ESETのネットワーク関連の機能をすべて無効にすることで、Windowsファイアウォールが有効になります。

**1** [ESET]を起動して、[設定]-[詳細設定]をクリックします。

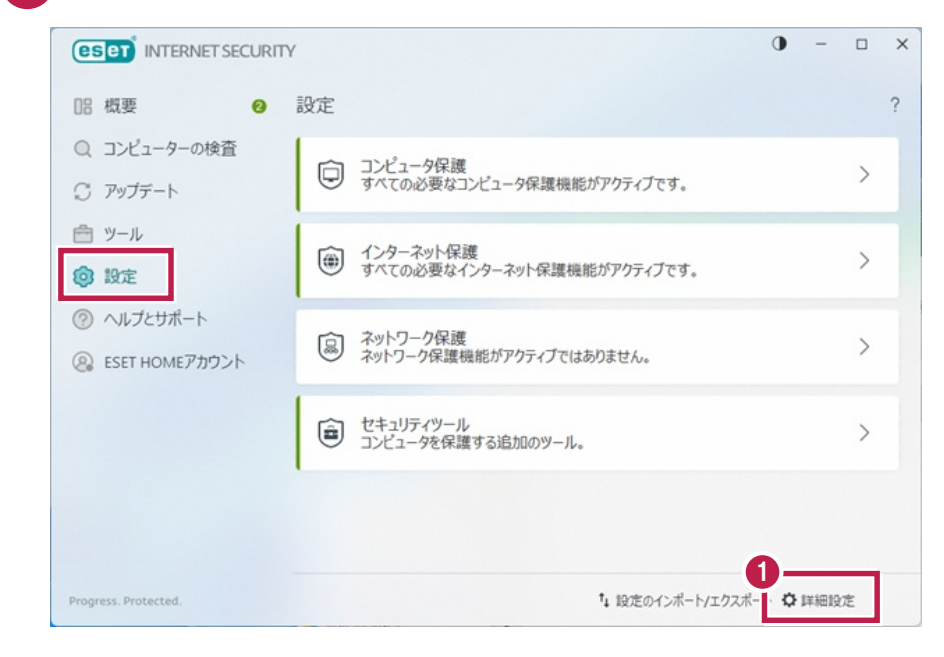

[ネットワーク保護] - [ネットワーク検査を有効にする]をOFFにします。

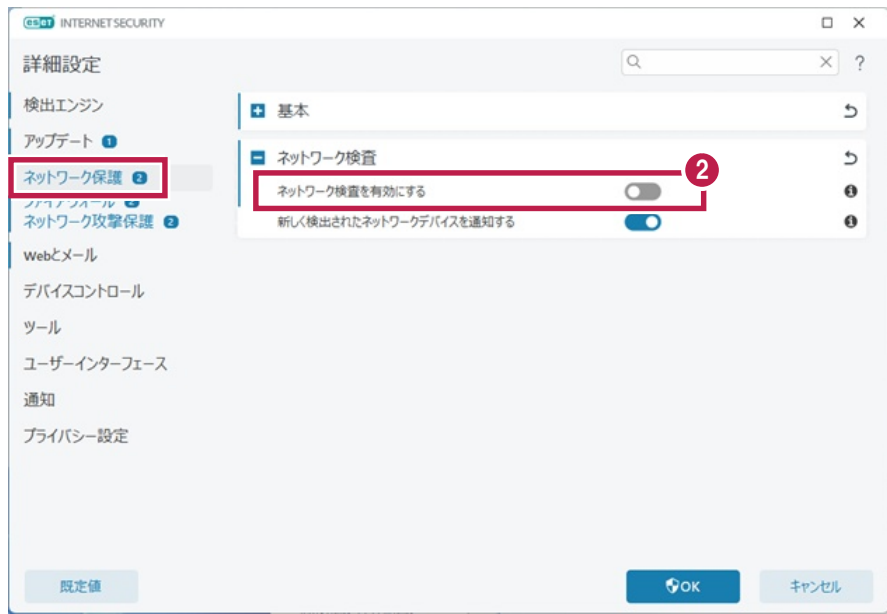

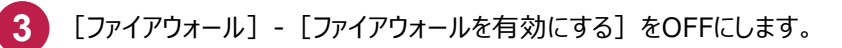

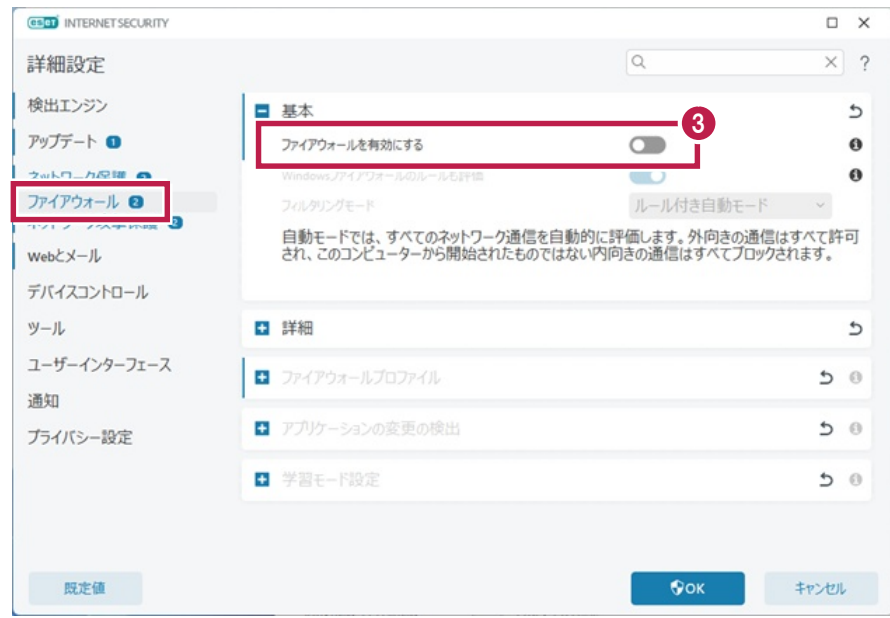

[ネットワーク攻撃保護]-[ネットワーク攻撃保護(IDS)を有効にする]をOFFにします。

[ネットワーク攻撃保護]-[ボットネット保護を有効にする]をOFFにします。

## [OK]をクリックします。

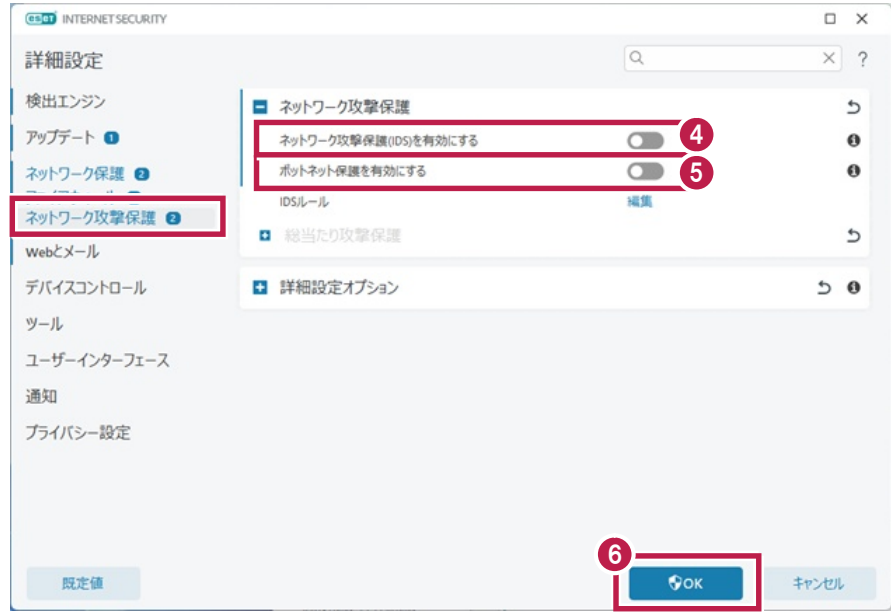

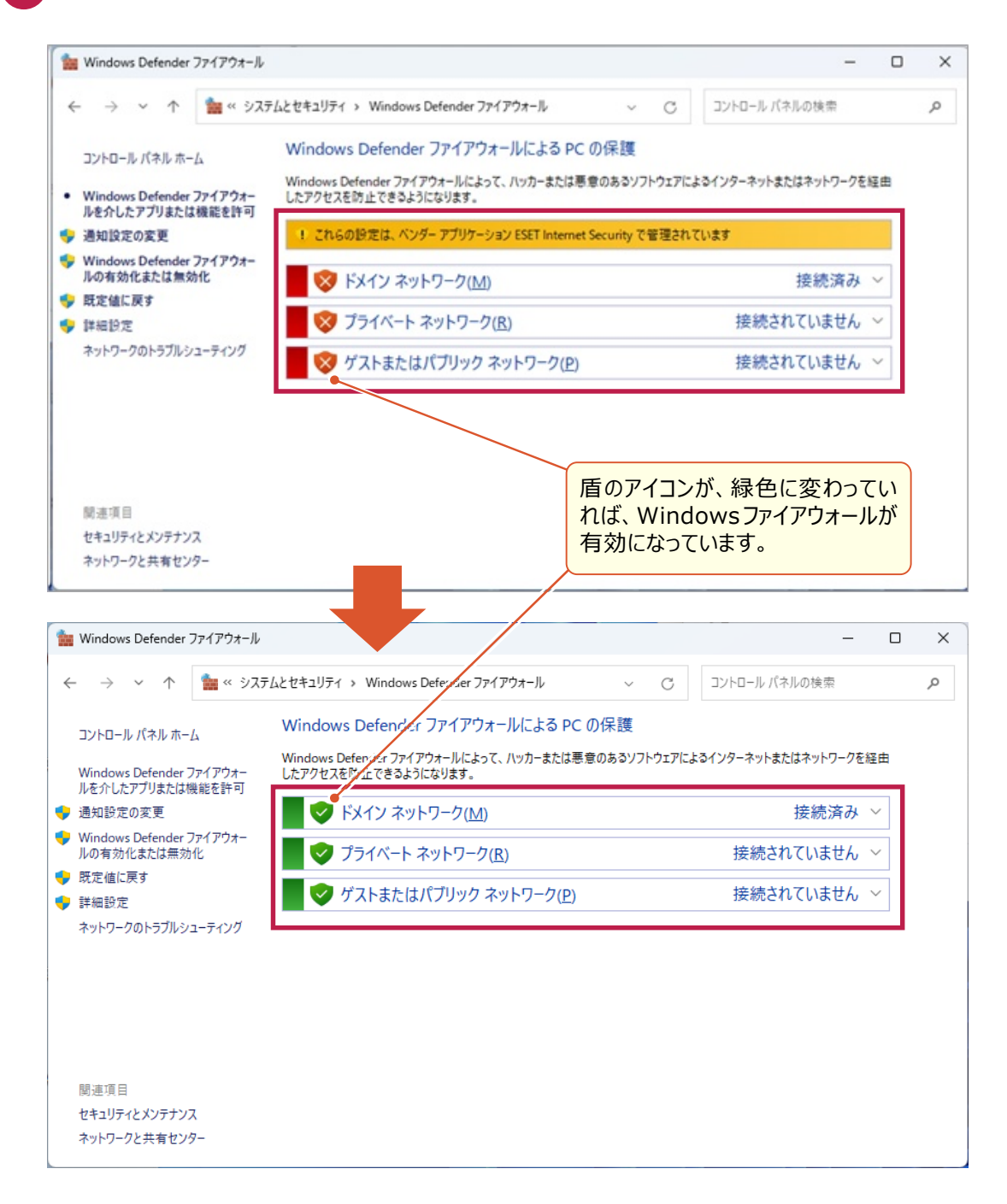